# Job Aid BD FACSDiva™ Software: Exporting and importing templates

This job aid contains instructions for creating and using templates in BD FACSDiva™ Software. For more information about templates, see the B*D FACSDiva™ Software Reference Manual.*

### Templates overview

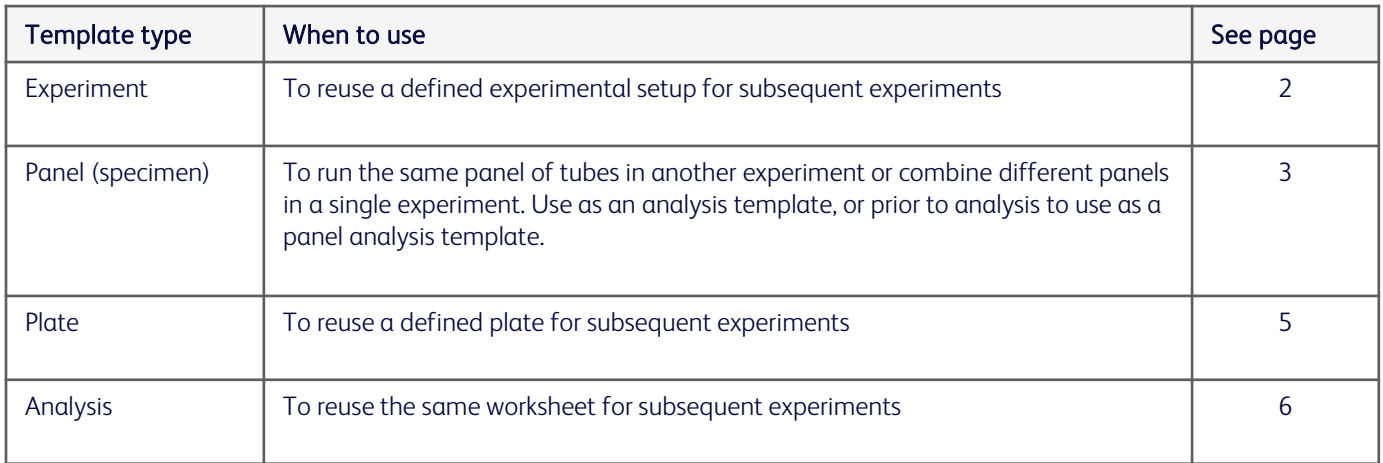

### Guidelines

Cytometer settings: Remove embedded cytometer settings from your experimental elements before exporting as a template to ensure that the latest cytometer settings are applied to any imported templates. Ensure that the cytometer settings parameters match to avoid mismatched parameters and greyed out plots.

#### Categorizing your templates:

- Template names: Give meaningful names to your templates to make them easily recognizable later.
- Types: Group templates by type, so they are easier to find later. Type names cannot include any of the following characters:  $\left.\n\right.\n\left.\n\right.\n\left.\n$
- Comments: Add comments to provide additional information about your template. The comments are displayed in the import template wizard to help define the template.

Locked templates: Select the Lock Template checkbox to lock exported templates. A locked template means that it cannot be overwritten by a template with the same name. Changes can still be made to a locked template once it is imported into the browser.

Managing templates: Manage the template files to remove outdated templates, fix errors, and ensure that the latest version of each template is being used.

## Exporting and importing an experiment template

Experiment templates are cytometer configuration specific, ensure that you are using the correct configuration prior to creating or using an experiment template.

#### Exporting an experiment template

Once your experiment has been prepared to become a template, you can export the experiment as an experiment template.

 $\textcircled{\scriptsize{1}}$ In the Browser, right-click an experiment and select Export > Experiment Template.

The Export Experiment Template Wizard opens.

- $(2)$ Select the template type and type a template name.
- 3 (Optional) Select the Lock Template checkbox.
- 4 (Optional) Click Next and enter optional information in the Notes, Cytometer Operator, and Investigator tabs.
- Click Finish.  $\circledS$

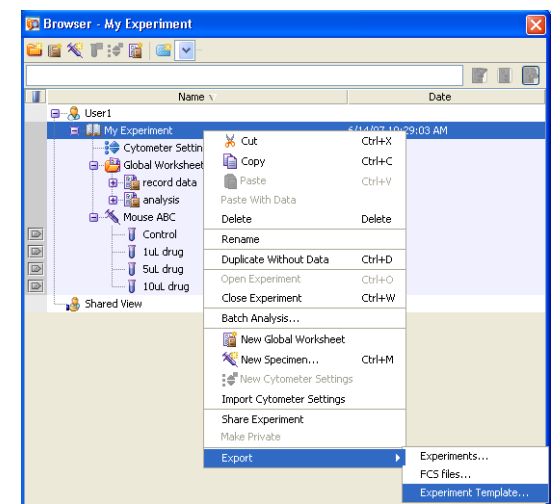

### Importing an experiment template

 $\Omega$  In the Browser, select the folder where you want the new experiment to be placed.

 $(2)$ Select Experiment > New Experiment.

The Experiment Templates dialog opens.

- 3 Navigate to the correct tab in the Experiment Template dialog, then select the template name.
- (Optional) Click the **View the template details** button ( $\Box$ ) to review the Experiment Layout associated with the template.  $\circled{4}$
- Specify the number of copies you need, then click OK. A new experiment opens in the browser.  $\circledS$
- Prepare the imported template by applying current CS&T settings, creating compensation controls, and renaming generic element names. ൫

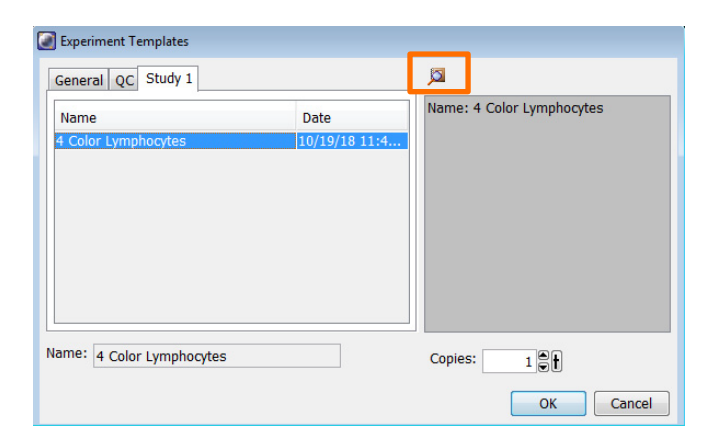

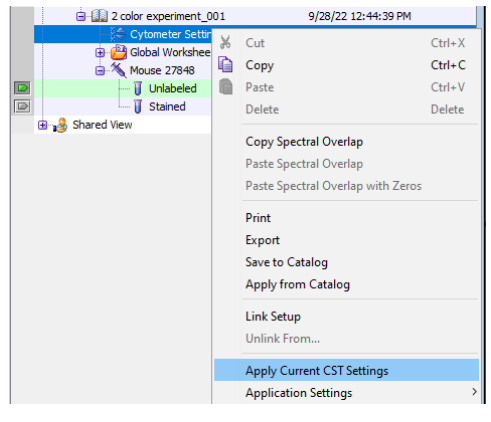

## Exporting and importing a panel template

A panel template can be applied to an experiment to create specimens and tubes for acquisition and analysis, or it can be applied as a panel analysis to a specimen with data for normal worksheet analysis.

### Exporting a panel template

Export a specimen as a panel template to reuse experimental elements.

- $(2)$ 3 4  $\textcircled{\scriptsize{1}}$ In the Browser, right-click a specimen in an open experiment and select Export > Panel Template. The Panel Template Wizard opens. Select which (if any) global worksheets to be included in the template. Click Next. Select or enter a template type and enter a name. (Optional) Select the Lock Template checkbox. (Optional) Click Next and enter optional information in the  $\circledS$
- Click Finish. 6

6

Comments.

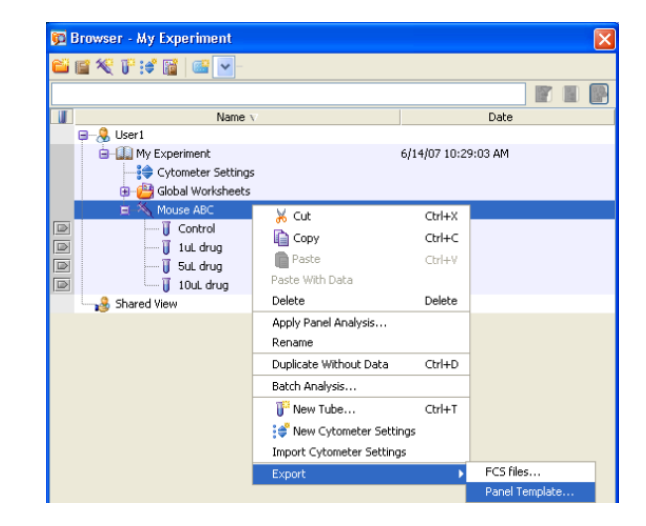

### Importing a panel template

Apply a panel template to apply a specimen, tubes and other experimental elements to an experiment.

- $\Omega$  In the Browser, create a new experiment or select an open experiment.
- $(2)$ Select the appropriate cytometer settings parameters to match your template parameters.
- 3 Select Experiment > New Specimen.
- Navigate to the correct tab in the Specimen Template dialog, then select the template name. 4
- (Optional) Click the View the template details button ( $\Box$ ) to review the Experiment Layout associated with the template.  $\circledS$ 
	- Specify the number of copies you need, then click OK.

A new specimen is added to the experiment.

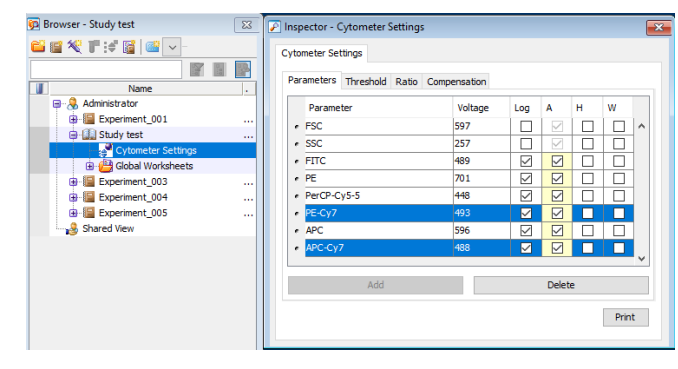

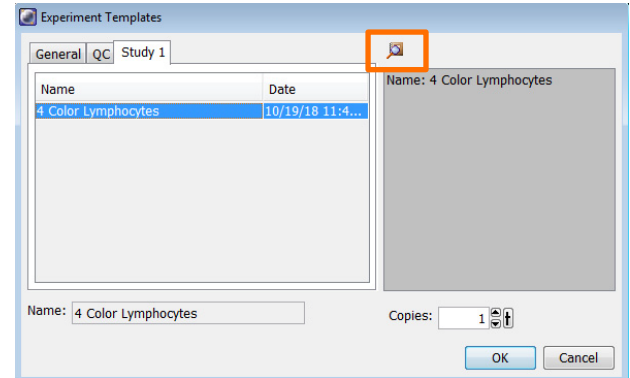

### Applying a panel analysis

Apply a panel analysis to apply normal worksheets to an existing specimen and tubes.

- $\Omega$  In the Browser, select an open experiment with tubes that match your template.
- $\circled{2}$ Right-click the specimen and select Apply Panel Analysis.
- $\circled{3}$ Navigate to the correct tab in the Specimen Template dialog, then select the template name.
- (Optional) Click the View the template details button ( $\boxed{3}$ ) to review the Experiment Layout associated with the template.  $\bigcirc$
- $\circledS$

#### Click OK.

The panel's normal worksheets are applied to the tubes, no other elements are transferred to the experiment.

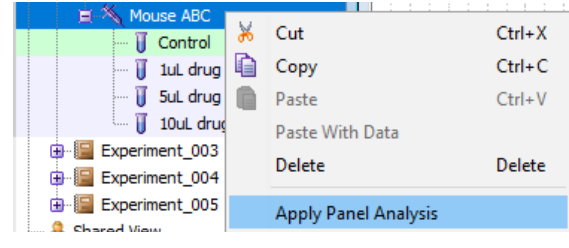

### Exporting and importing a plate template

A plate template is available for the BD® High Throughput Sampler option (HTS) to save and apply plate setups for reuse.

### Exporting a plate template

 $\textcircled{1}$ In the Browser, right-click an open experiment and select Export > Plate Template.

The Plate Template Wizard opens.

- $(2)$ Select which (if any) global worksheets to be included in the template. Click Next.
- $\circled{3}$ Select or enter a template type and enter a name.
- $\circled{4}$ (Optional) Select the Lock Template checkbox.
- (Optional) Click Next and enter optional information in the Comments.  $\circledS$
- Click Finish. 6

 $\circled6$ 

#### **E Browser** - New Experiment <u>Sether</u> 窗目 區  $\blacksquare$ Name Date  $\overline{\bigoplus_{i=1}^{n} Q_i}$  User1 **B** My Experiment 6/14/07 10:29:03 AM New Experiment 6/14/07 11:44:30 AM -<sup>1</sup> Cytometer Settings Global Worksheets 鼹 96 Well - U b % Cut  $Ctrl+X$ Shared View  $Ctrl + C$ **自** Copy Delete Delete Rename Duplicate Without Data Ctrl+D FCS files.. Export **Plate Templa** Batch Analysis..

#### Importing a plate template

Apply a plate template to apply a plate and all associated elements to an experiment.

- $\Omega$  In the Browser, create a new experiment or select an open experiment.
- $(2)$ Select the appropriate cytometer settings parameters to match your template parameters.
- 3 Select Experiment > New Plate.
- Navigate to the correct tab in the Plate Template dialog, then select the template name.  $\circled{4}$
- (Optional) Click the **View the template details** button ( $\mathbb{S}$ ) to review the Experiment Layout associated with the template.  $(5)$ 
	- Specify the number of copies you need, then click OK.

A new plate is added to the experiment.

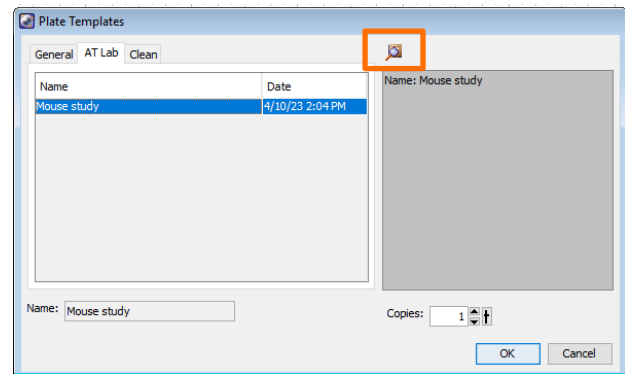

### **Exporting and importing an analysis template**

Analysis templates are linked to the parameters in the experiment. Categorize and name the templates appropriately to avoid applying a template with the wrong plot parameters.

### Exporting an analysis template

 $\textcircled{\scriptsize{1}}$ In the Browser, right-click an analysis object in an open experiment and select Export > Analysis Template.

The Plate Template Wizard opens.

- $(2)$ Select or enter a template type and enter a name.
- **3** (Optional) Select the Lock Template checkbox.
- 4 (Optional) Click Next and enter optional information in the Comments.
- Click Finish. ග

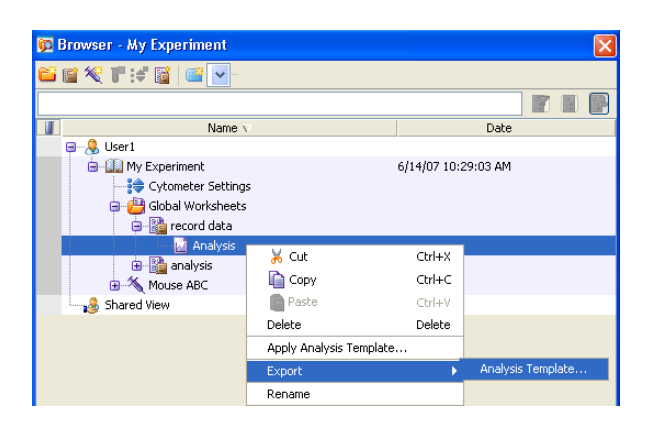

### Importing an analysis template

Before importing an analysis template, determine if you want the analysis to be applied to a global worksheet or a tube (to create a normal worksheet)

- $\Omega$  Determine if you want the template applied to a worksheet or tube:
	- To create a global worksheet, right-click a Global Sheet in the Global Worksheets folder and select Apply Analysis Temple or select Experiment > New Worksheet.
	- To create a normal worksheet, right-click a tube and select Apply Analysis Template or by select Experiment > New Tube.
- $(2)$ Navigate to the correct tab in the Analysis Templates dialog, then select the template name.
	- Click OK.

3

Adjust, edit, add or remove any element to customize the worksheet.

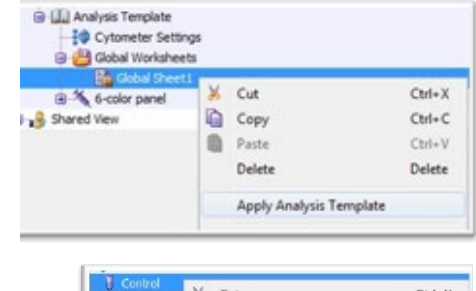

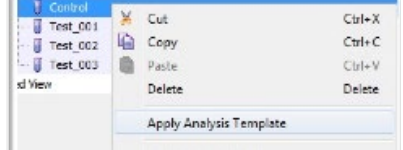

This material is for training purposes. For Research Use Only. Not for use in diagnostic or therapeutic procedures.

**BD Life Sciences, San Jose, CA, 95131, USA**

#### **bdbiosciences.com**

BD, the BD Logo and BD FACSDiva are trademarks of Becton, Dickinson and Company or its affiliates. ©2023 BD. All rights reserved. NPM-1060

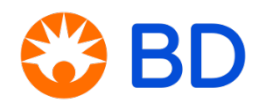